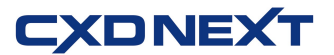

ご記入に際し、ご不明な点がございましたら下記番号にお問合せください。

ൽ 0120-001944

## ネットレジ電子マネーサービスご解約の手引き

平素より弊社サービスご利用いただき、誠にありがとうございます。 表記の解約手続きに関して下記のご注意事項をご確認・ご同意の上、お申込いただくようお願いいたします。

記

#### ■ 解約に必要な書類

下記書類をご記入の上、同封の返信用封筒にて CXD ネクストへご提出くださいますようお願いいたします。

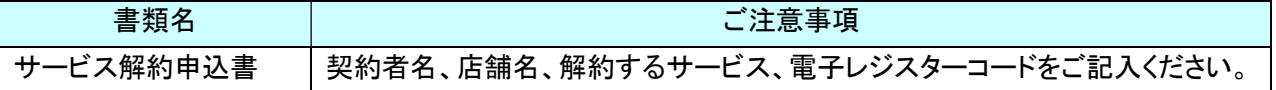

### ■ 電子マネー解約の手順

以下「解約の流れ」をご確認お願いいたします。

① サービス解約申込書の必要事項をご記入の上、CXD ネクストまでお送りください。

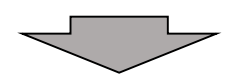

②CXD ネクストにサービス解約申込書が届きましたら、解約申込書の受領のご連絡をいたします。

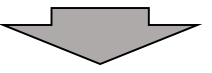

④ 解約手続きを行う日を CXD ネクストからお客様へご相談させていただき決定いたします。

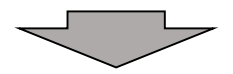

③ ③で決定した日に解約手続きを行います。

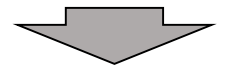

⑤ 別紙「電子決済サービス IC(V)電子マネーサービスのみをご解約の場合」を参照し、 「電子マネーボタン」のオフライン設定を行ってください。

\*解約日以降は電子マネーサービスのご利用はしないでください。

# 電子決済サービス IC(V)電子マネーサービスのみをご解約の場合

「電子マネー」ボタンを、決済端末(V200c)連動から、オフラインボタンに設定を切り替えます。

電子決済サービス IC(V)電子マネーサービスのご解約日に合わせて、この操作を実施してください。

※レジ精算を行い精算レポートを印字してください。(精算レポートは大切に保管してください。)

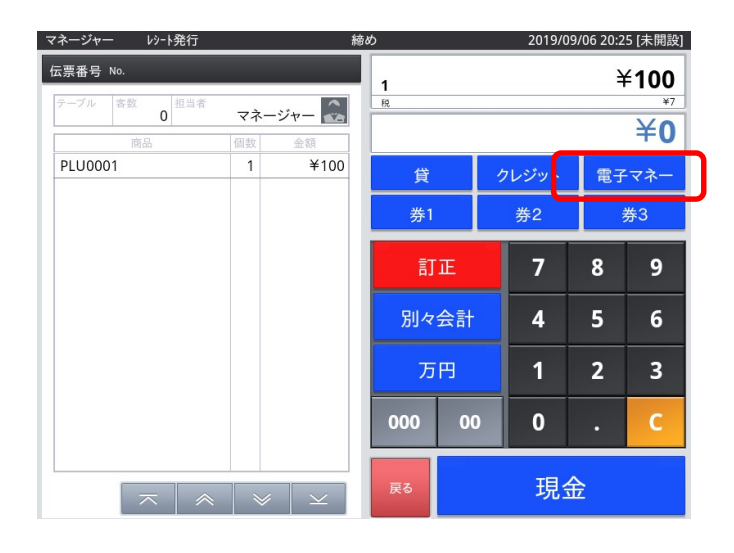

\*画面はレジのバージョンにより、多少異なる場合があります。

「電子マネー」ボタンを オフライン設定にします。

① 「メンテナンス」でログインします。

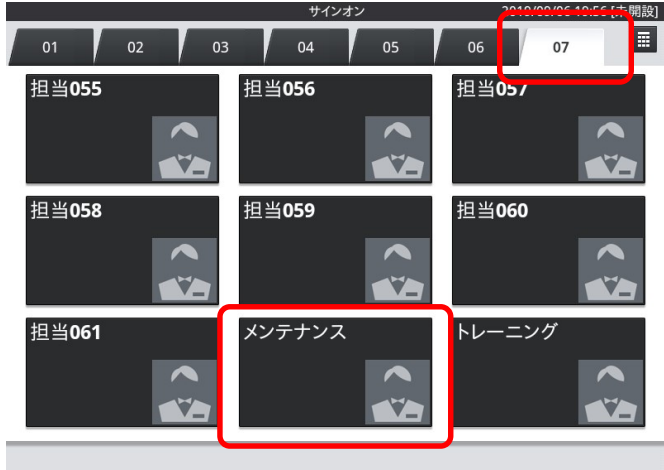

2 「保守」・「DB設定」をタップします。<br>■ メッチナンス | レット祭行

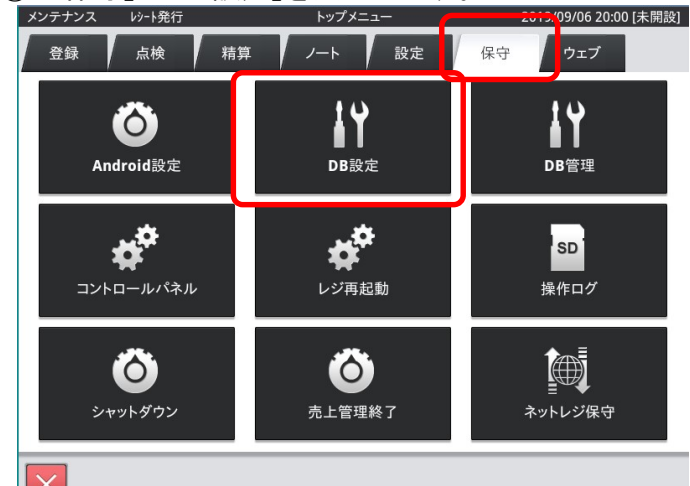

③ 画面をスクロールし「CSB003」(取引キー設定明細)をタップします。

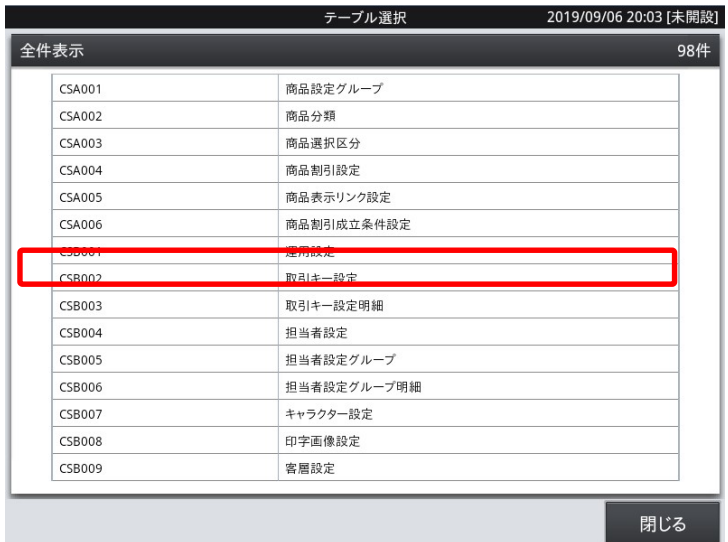

全体の真ん中辺りまで 画面をスクロールしてください。

④ 続いて、取引キーコード「000032」、ファンクション設定項目コード「STARAPPCODE.EFT」、 設定値「100601」の行を選択し「削除」⇒「OK」をタップします。

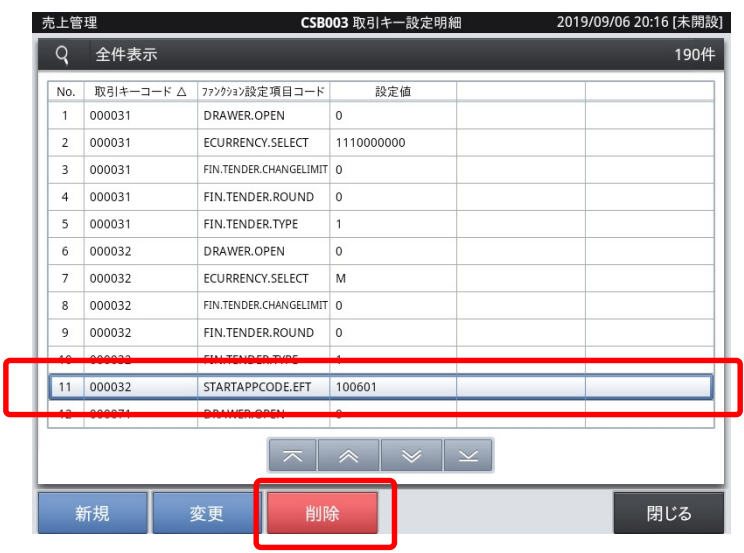

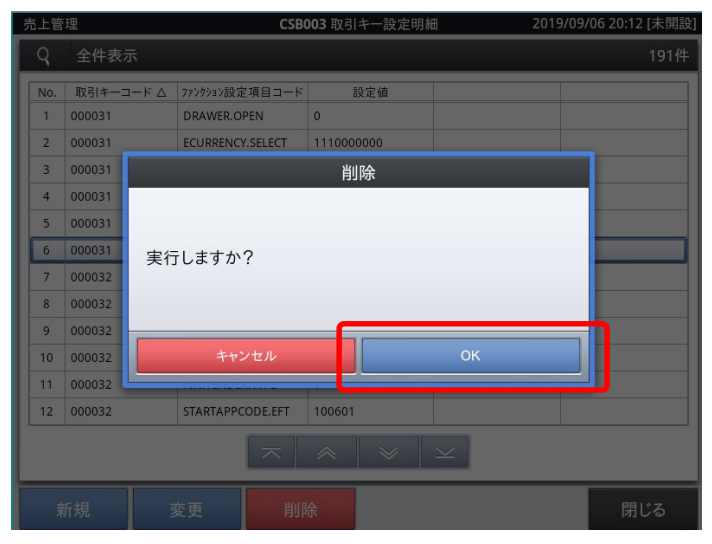

【ネットレジ (V-reji) 2022 年 9 月版】

### !注意!

取引キーコード「000032」です。

似たような取引キーコード「000031」は削除 しないでください。 クレジットボタンがオフライン設定になってし

まいます。

「No.」は左図と異なる場合があります。

#### ⑤ レジを再起動します。

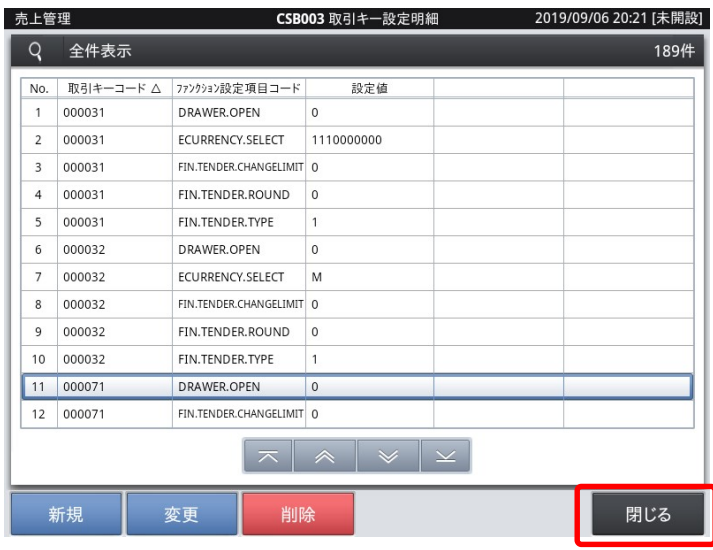

2019/09/06 20:22 [未開設] テーブル選択 全件表示  $\frac{1}{984}$ 売上管理 商品設定グループ CSA001 CSA002 商品分類 CSA003 商品選択区分 商品割引設定 CSA004 CSA005 商品表示リンク設定 CSA006 商品割引成立条件設定 運用設定 CSB001 CSB002 取引キー設定 取引キー設定明細 CSB003 担当者設定 CSB004 CSB005 担当者設定グループ 担当者設定グループ明細 **CSB006** CSB007 キャラクター設定 印字画像設定 CSB008 閉じる

「閉じる」をタップします。

「閉じる」をタップします。

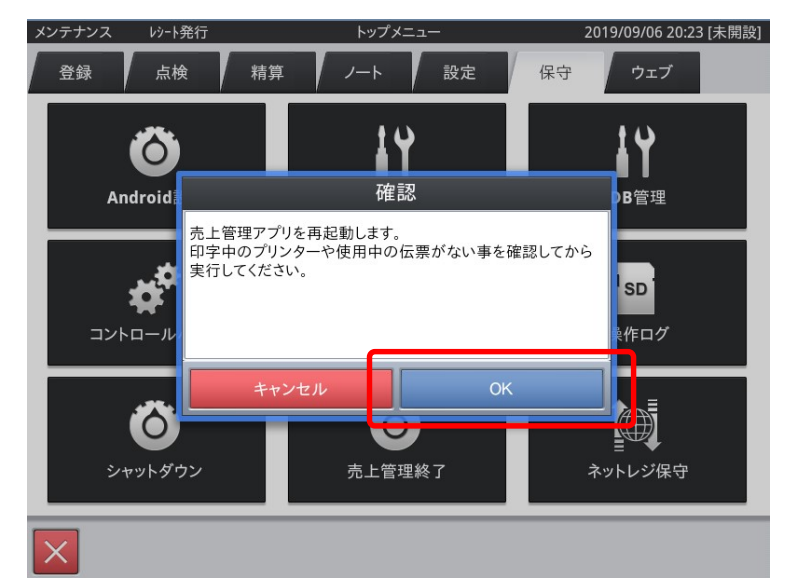

「OK」をタップすると、レジが再起動します。

以上で設定は終了です。

以上で電子マネーボタンのオフライン設定は完了です。

■ インジ再起動後、「電子マネー」ボタンをオフラインボタンとしてご利用いただけます。